信頼性課 藤井 08/6/28

 SalomeMeca の使い方 -- 7.1 塑性-負荷を変化させる (SalomeMeca 2008.1)

### 目次

- 1. はじめに
- 2. Pole モデルの読み込み
- 3. 解析方法
- 4. Entity の作成
- 5. メッシュの作成
- 6. Code\_Aster の作成
- 6-1. 解析用フォルダ、ファイルの作成
- 6-2. ASTK ファイルの作成
- 6-3. ASTK の起動
- 6-4. ASTK の初期化
- 6-5. ASTK ファイルの読み込み
- 6-6. Code\_Aster の編集
- 7. 計算開始
- 7-1. エラー修正
- 7-2. 再計算
- 8. 結果の確認
- 9. 終了処理
- 10. 塑性変形の形状確認
- 10-1. 解析方法
- 10-2. ASTK ファイルの作成
- 10-3. ASTK の起動
- 10-4. Code\_Aster の作成
- 10-5. 計算開始
- 10-6. 結果の確認
- 11. ASTK のファイルオープンに関するエラーについて

1. はじめに

弾塑性変形は、モデルに負荷を掛けて変形(弾性変形+塑性変形)させた後、負荷を取り除くと塑性変形分 のみ残り元の形状に戻らない。この様な解析を行おうとすると、塑性変形させた後に負荷を取り除く事にな るので、負荷の大きさを時間的に変化させて解析する必要がある。 ここで、負荷を変化させて弾塑性解析する問題を解く。

2. Pole モデルの読み込み

モデルは、塑性変形で使ったモデル「pole.stp」を使うので、これを読み 込む。

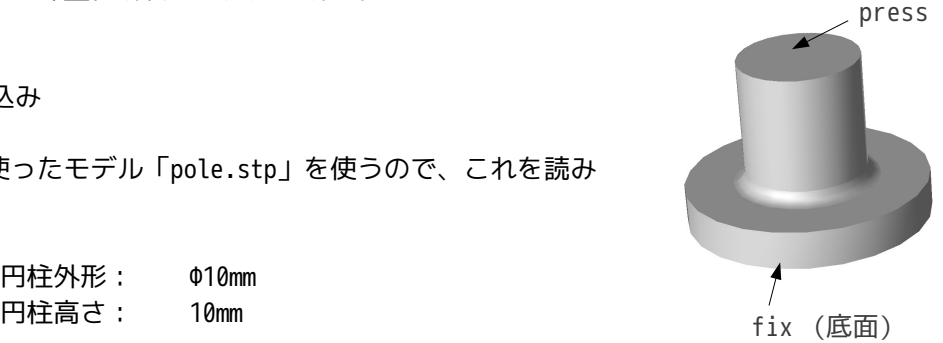

円柱外形: Φ10mm

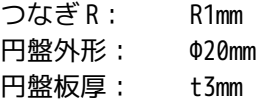

#### 3. 解析方法

「塑性変形の基本」で解析した方法に修正を加え解析する。今回は、負荷を変化させて解析する為、press 面を Z 軸方向に-3mm 変位 (3mm 縮める)させた後、press 面を元の位置までもどす方法をとる。 (負荷の変 化:press 面を-3mm 変位→変位 0 まで戻す。)fix 面は固定する。 press 面を-3mm 変位させたとき、既に塑性変形して縮んでいる為、元の位置まで戻した時は、引っ張って伸 ばしていることになる。

4. Entity の作成

解析に使用する面を下記のように定義する。塑性変形の基本と同じ。

Geometry

化する。

pole.stp\_1 fix press

5. メッシュの作成

自動メッシュで 2 回クリックし、メッ シュを作成。メッシュは1次メッシュと した。塑性変形の基本と同じ。 Mesh\_1 の下に、fix と press のグループ 化が必要なので、作成しておく。 作成方法は、「Mesh\_1」で右クリックし、 「Create Group」を選択する。 「Create Group」画面が現れるので、「F ace」と「Group on geometry」をチェッ クする。この後、「Geometrical Objec t」の矢印をクリックして、「Direct geo metry selection」を選択して、Object B rowser ツリー上の「fix」を選択し、「A pply」ボタンをクリックして、グループ 化する。 その後、同様にして「press」もグループ

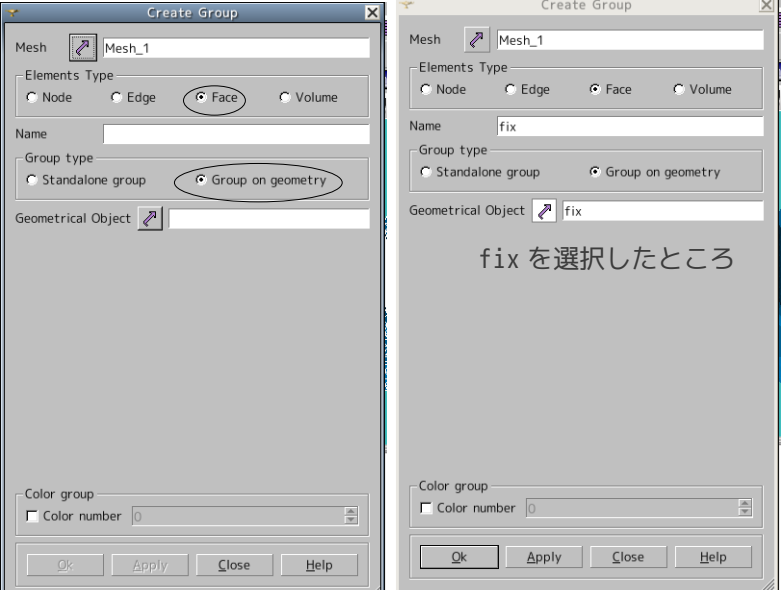

下図が、「fix」と「press」をグループ化した結果となる。

このグループは、Salome のウィザードを使って Code\_Aster を作成すれば、Geometry 側のグループが自動的 に Mesh 側に作成されるので、ここで意識的に作成することはなかったが、今回はウィザードを使わずに解 析する方法にするので、ここでメッシュのグループを作成しておく。

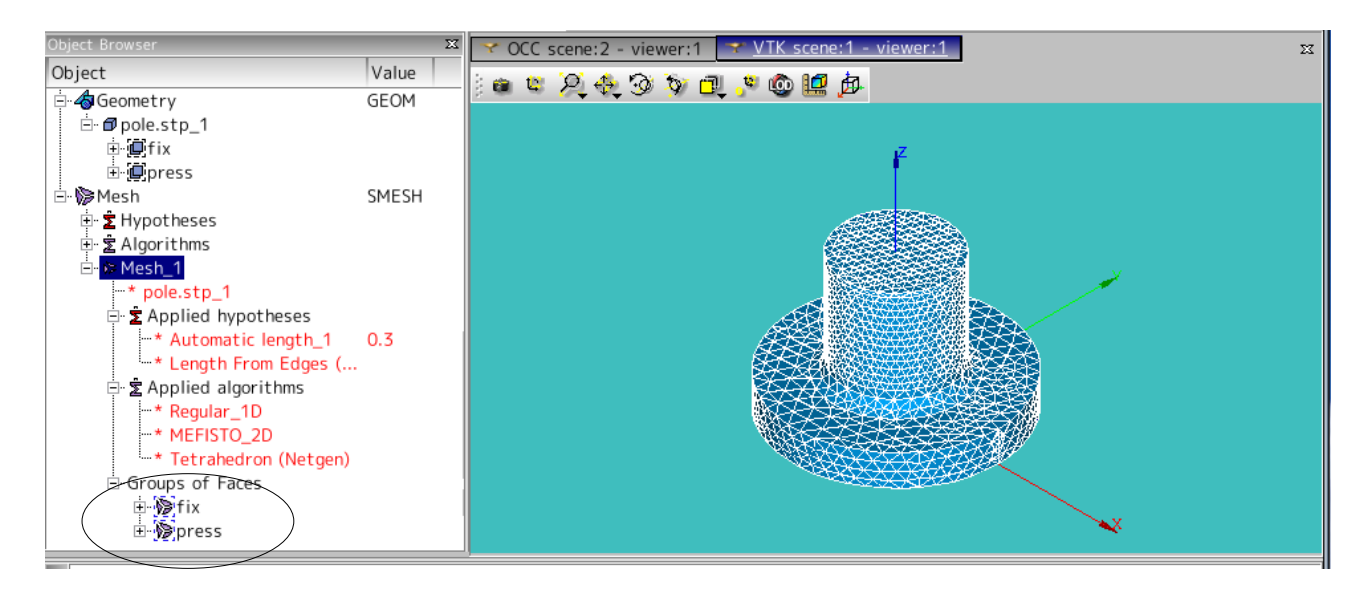

Mesh

Hypotheses Algorithms Mesh\_1 \*pole.stp\_1 Applied hypotheses Automatic length <br>
0.3 クリック 3 回分 Length From Edges(2D Hyp. for Triangulator) Applied algorithms Regular\_1D MEFISTO\_2D Tetrahedron(Netgen) Group of Face 作成したメッシュの Face グループ fix press

#### 6. Code\_Aster の作成

Salome のウィザードを使って、Code\_Aster を作成しても良いが、塑性変形 (非線形) は、できあがった Cod e\_Aster の修正が多いので、塑性変形の基本で既に作ってある Code\_Aster を使って解析する方法をとること にする。

この方法は、Salome を使わずに、ASTK を使って、Code\_Aster を走らせる。結果の確認は、Salome を使って 確認することになる。要するに Salome を Pre-Processor (モデル作成)、 Post-Processor (結果の確認)と して使う。Solver(解析)は、Salome を使わず ASTK を使う。

### 6-1. 解析用フォルダ、ファイルの作成

解析にあたって、必要なものは、メッシュファイルと Code\_Aster ファイルのみである。まず必要なファイ ルを保存するフォルダを作り、この中にファイルを保存する。ファイル名は下記のようにした。

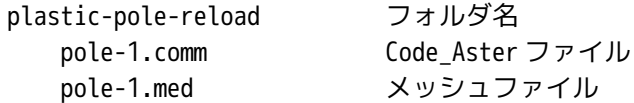

Code Aster ファイルは、「塑性変形の基本」で既に作成してあるファイルをコピーする。ファイル名はコ ピー後、「pole-1.comm」に変更する。

メッシュファイルは、Salome を使って、作成したメッシュを export する。方法は、Object Browser ツリー 上の「Mesh\_1」を右クリックして「export to MED file」を選択して、保存場所を plastic-pole-reload フォルダ内に指定し、ファイル名を「pole-1.med」として保存する。

### 6-2. ASTK ファイルの作成

解析を開始する前に、ASTK ファイルを作成する必要がある。作成方法は、デスクトップ上の「NEW-FE-Stud v | アイコン ( <mark>→</mark>) をダブルクリックして起動する。

「Create New Aster Job」画面が出るので必要事項を入力する。

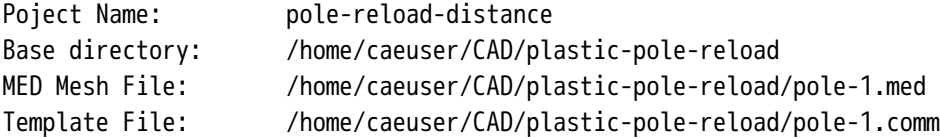

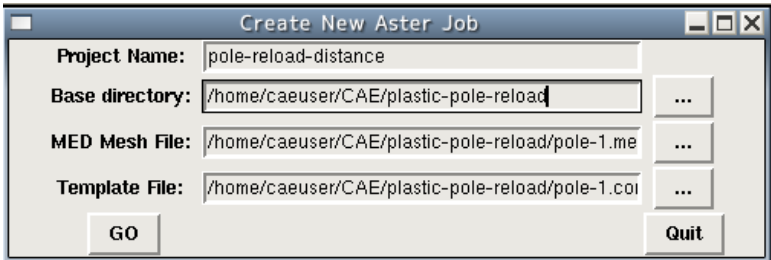

Project Name は、この名前のフォルダが Base directory で指定したフォルダ内に作成さる。このフォルダ 内に指定したメッシュファイル(.med)と Code\_Aster ファイル(.comm)がコピーされ、さらに必要なファ イル(メッセージファイルなど)が自動で作成される。

入力後は、「GO」ボタンをクリックする。これで、ASTK ファイル群が自動で作成されたので、「Quit」ボ タンをクリックして、画面を消しておく。

この後、~/CAE/plastic-pole-reload/pole-reload-distance フォルダ内を確認すると、メッシュファイル (.med)と Code\_aster ファイル(.comm)が確認できる。

実際の計算は、これらのファイルを使うので、plastic-pole-reload フォルダ内にメッシュファイルなどを コピーしたが不要なので削除しても構わないが、見本の Aster ファイルとメッシュファイルを作ったことに なり、この見本のファイルを後で使用するため、しばらく保存しておく。

#### 6-3. ASTK の起動

Solver を制御する ASTK を起動する。デスクトップ上の「ASTK」アイコン ( こ) をダブルクリックして ASTK を起動させる。

6-4. ASTK の初期化

初めて ASTK を使用する場合は、Domain name の設定が必要。一度設定すれば、後は設定不要。 設定方法は、メニューバー上の「Configuration」「Interface...」をクリックして、Configuration - Int erface 画面上で Domain name を入力する。

ここでは、Domain name を「localdomain.lan」としている。Domain 名は、Linux をインストールしただけで は、名称がなく、インストール後、作成する必要がある。(Domain 名は任意で構わないが「\*\*\*\*.\*\*\*」形 式の名称とする。)

Domain 名が作成してあるかどうかの確認は、「デスクトップ」「システム管理」「ネットワークの管理」 を選択して「ネットワークの設定」を起動する。途中 Root のパスワードを要求してくるので、管理者ユー ザ(root)のパスワードを入力する。パスワードは、「linuxfan」。

「ホスト」ダグをクリックして、IP アドレス、ホスト名.ドメイン名が確認できる。

IP アドレスが 127.0.0.1 のホスト名を確認する。ホスト名が「localhost.localdomain.lan」となっていれ ば、Domain 名は、localdomain.lan となるので、この名前と、ASTK の Domain name が一致している必要があ る。一致していなければ、ASTK 側の Domain name を変更して、一致させる。システム側の Domain name は、 設定してあるならば変更しない方がいい。

システム側のホスト名が「localhost」のみ、または空欄の場合は、新たに設定する。ホスト名は、localho st.\*\*\*\*\*.\*\*\*形式で入力する。(IP アドレスは、127.0.0.1 にする。)

また、ホストとクライアント間の通信方法は、rsh と ssh が選択できるが、Salome が ssh を使っているので、 ASTK も Salome と同じ ssh に設定する。

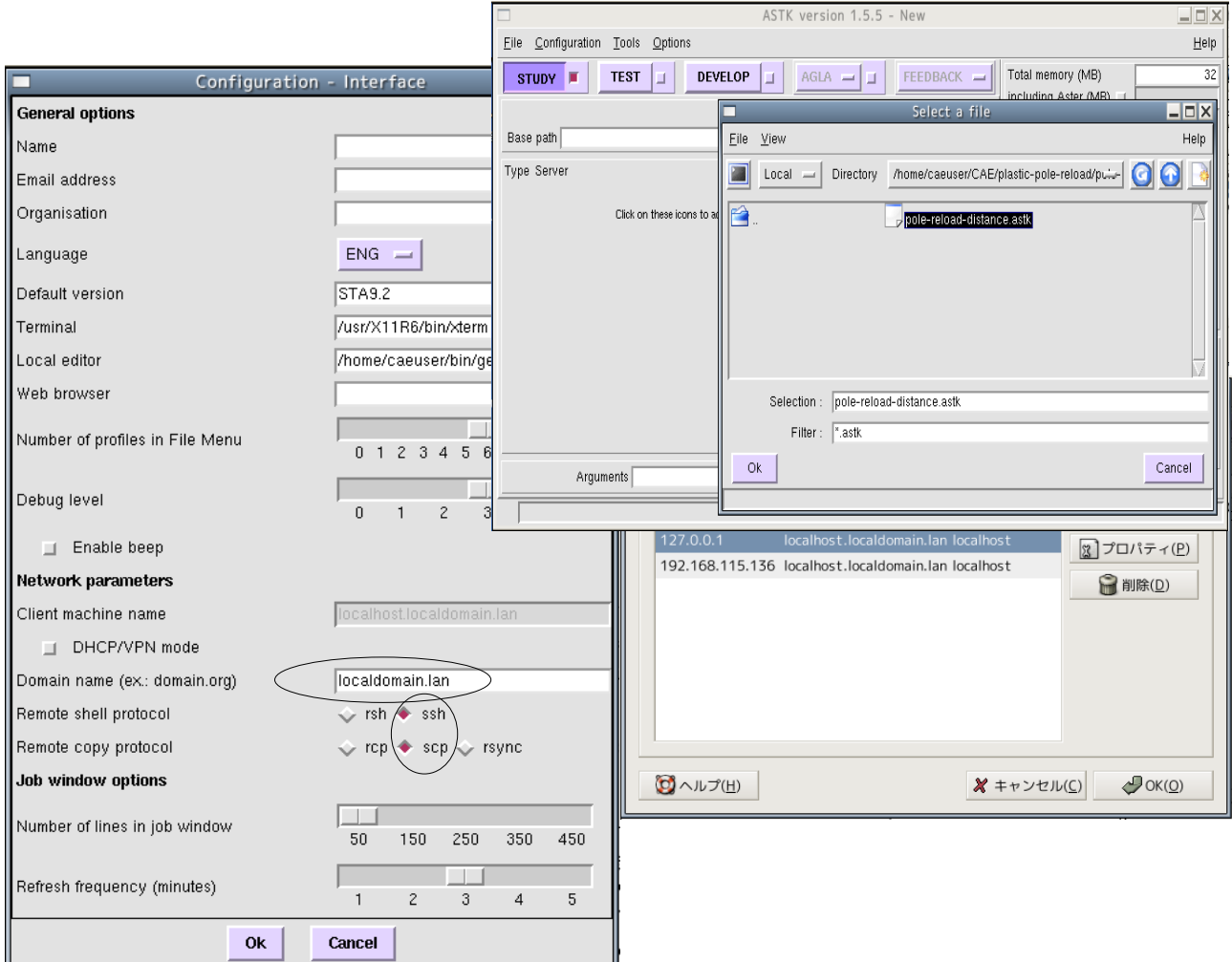

6-5. ASTK ファイルの読み込み

ASTK の初期化が終わっていれば、ASTK ファイルを読み込む。ASTK 画面のメニューバーから「File」「Ope n...」で 6-2 項で作成した ASTK ファイルを読み込む。ASTK ファイルは、6-2 項で作成した Project Name の フォルダ内に作成されている。右図が astk ファイルを選択しているところ。

6-6. Code\_Aster の編集

ASTK ファイルを読み込んだ後、テキストボックス内の「./pole-reload-distance.comm」と表示されている 文字の上で右クリックして、「Open」を選択して EFICAS を起動し Code\_Aster を編集する。 表示されている Code\_Aster は、「塑性変形の基礎」で解析した Code\_Aster そのものとなっている。 表示されているのコードは、非線形解析のコードになっており、非線形解析は、負荷を少しづつ掛けてその 都度解を求め、最終的な解を求めているので、この部分を負荷「0→最大負荷→0」の様に変更すれば済む。 現在のコード

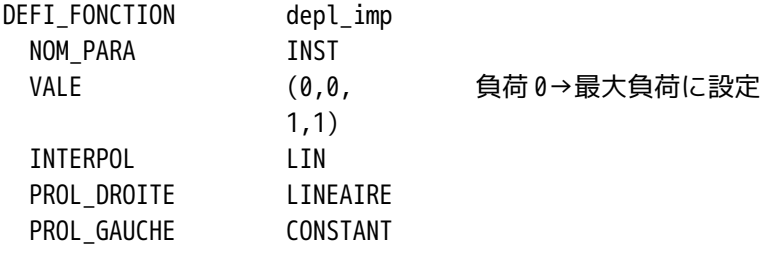

を下記のように変更する。

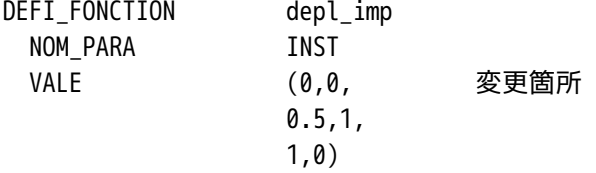

INTERPOL、PROL\_DROITE、PROL\_GAUCHE は、削除している。(あっても構わないが・・・。) VALE の内容は、

 -------------- 時間 負荷 X Y -------------- 0 0 0.5 1 最大負荷 1 0 --------------

を表しており、X が時間、Y が負荷と考えれば、理解がつく。 この X の値(時間)を変化させる間隔は、以下で設定している。

DEFI\_LIST\_REELpas DEBUT 0 0 初期値 INTERVALLE INTERVALLE\_1

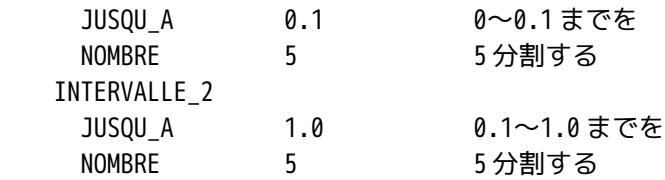

X 軸を 0〜0.1 までを(0.1/5)間隔で変化、0.1〜1.0 までを(0.9/5)間隔で変化させる設定になっている。 以上を修正して、保存し、EFICAS を終了させる。

#### 7. 計算開始

ASTK 画面の「Run」ボタンをクリックして、計算開始させる。

途中でエラーが発生し停止した。エラーの内容は、ASTK 画面上の mess のテキストボックス内で右クリック して「Open」を選択して、確認する。エラー内容が確認できる。

確認すると、最初の段階から解が収束せず発散している事がわかる。(RESI\_GLOB\_RELA の値が、収束せず 発散している。)

当初は、0〜1.0 までで最大負荷を与えていたが、今回は 0〜0.5 で最大負荷を能えているので、負荷を変化 させる量が 2 倍になっている。この為、最初の変化をもう少し小さくする必要がある。

7-1. エラー修正

修正個所は、計算開始時点と圧縮から引っ張り側に転じた時を細かく計算するように Code\_Aster を変更す る。また、計算時間もデフォルトの 240 秒を 300 秒に変更しておく。(計算させたら制限時間オーバでエ ラーが発生したため。)

他に、使用メモリ、xterm の起動の設定も確認しておく。

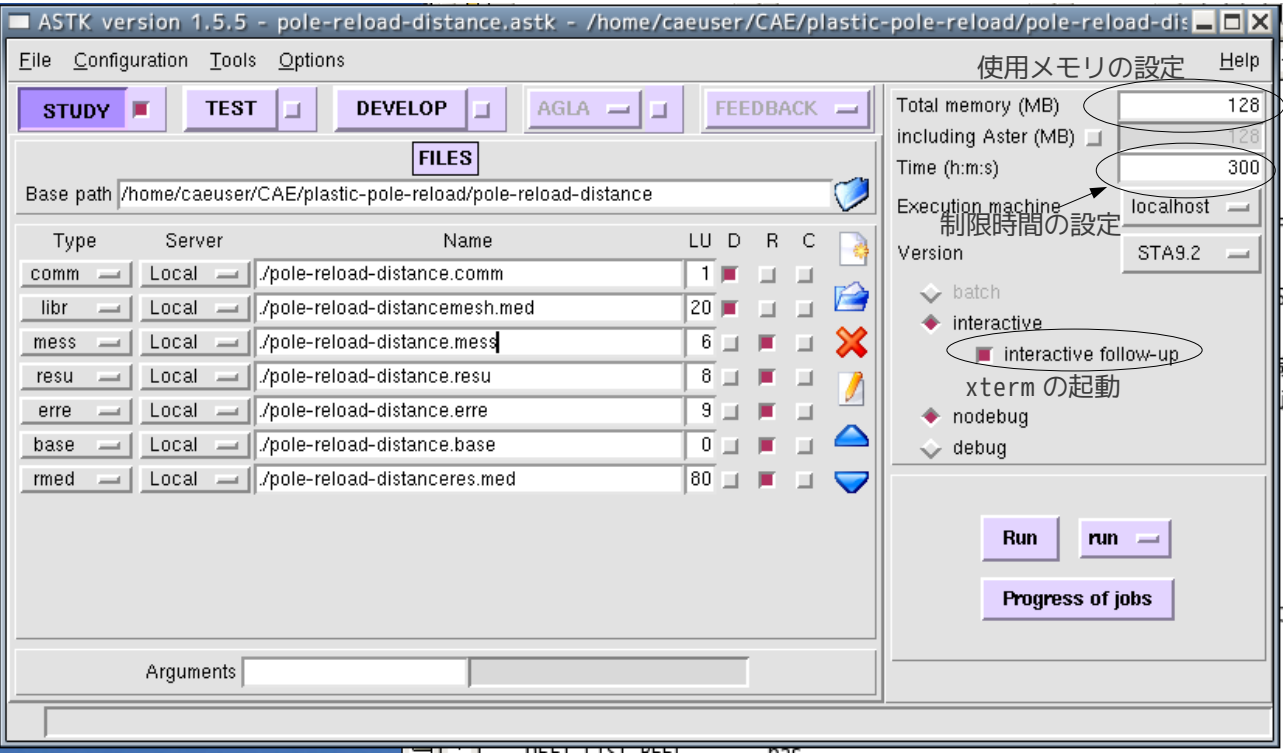

最終的に Code Aster を以下のように修正。

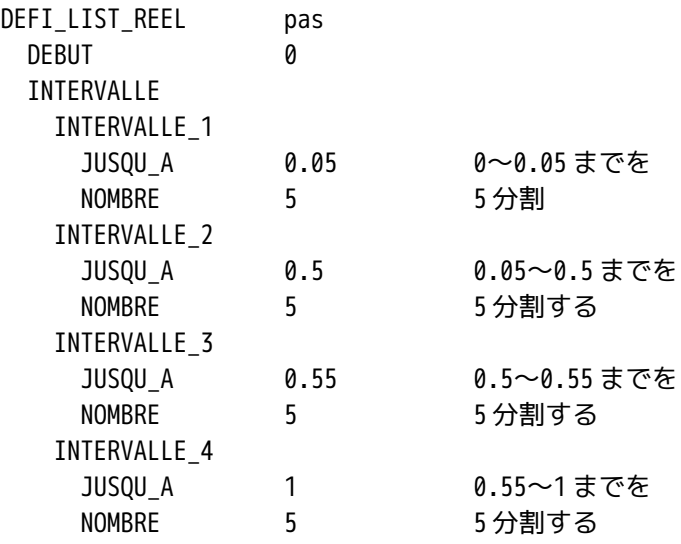

0〜1までを4領域に分け、それぞれを5分割している。特に開始時と圧縮から引っ張りに転じた時は、細か く分割している。何度かトライした後、これにしている。

### 7-2. 再計算

ASTK 画面上で「Run」ボタンをクリックし、計算開始させる。警告はでるが、今度はうまくいく。 計算時間は、のべで約 4 分、CPU 時間で 225 秒かかっている。

### 8. 結果の確認

Salome を起動して、画面を「Post-Pro」に切り替える。画面が切り替わった後、「pole-reload-distancer es.med」ファイルを Import する。結果ファイルは、6-2 項で設定した Project Name の後に res.mess がつい ている。

結果ファイルが読み込まれるので確認する。

変形量を確認する。RESU DEPL の下に多くの結果ファイルができあがっている。0.5 が圧縮時の形状で、 1 が press 面を元の位置に戻した形状となる。

圧縮時の形状は、太鼓形状であり、元に戻した時の形状は、太鼓形状を引きのばした様な形状をしている。 (当然だが・・・。)

Salome を使って解析した場合は、結果ファイルが圧縮されているが、ASTK で解析した場合は、結果ファイ ルが圧縮されていないので、ファイルサイズが大きくなってしまう事に注意する。

3mm 圧縮 3mm 圧縮→3mm 引っ張り

### 9/11

### SalomeMeca の使いかた -- 7.1 塑性- 負荷を変化させる

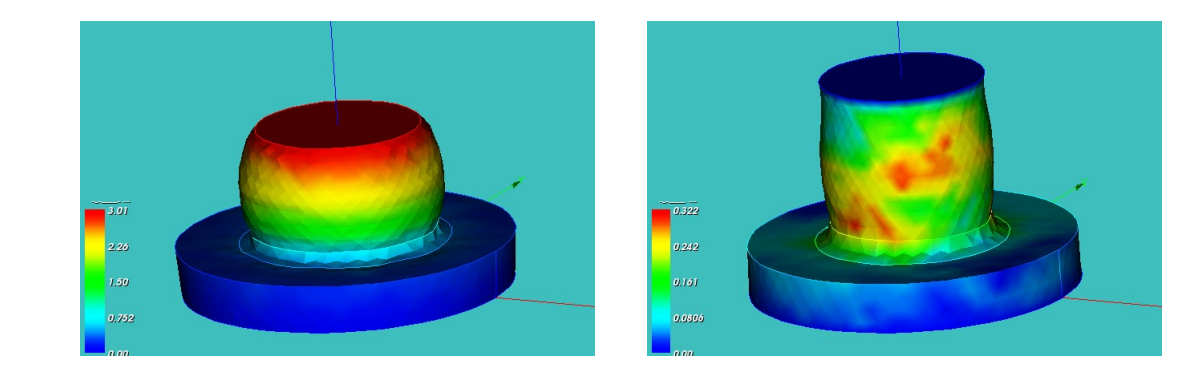

#### 9. 終了処理

Salome 側と ASTK 側は完全に分離されているので、それぞれ終了させる。 ASTK は、ASTK 画面上で「File」「Quit」で終了させる。この操作で、ASTK によって起動していた他のアプ リも終了する。

#### 10. 塑性変形の形状確認

前記した内容は、press 面を-3mm 縮めた後、元の位置まで戻す方法で解析したが、次で、press 面に荷重を 掛けて塑性変形させた後、荷重を取り除き、塑性変形量を確認する。(無理矢理引きのばしていない方法) 荷重を取り除いた後は、塑性変形したままの形状がそのまま残る。

10-1. 解析方法

モデルは同じモデルを使用して、press 面に 800Mpa の荷重を掛けた後、その荷重を取り除く。

### 10-2. ASTK ファイルの作成

従来の ASTK ファイルを修正しても構わないが、前回の結果を残す為に、新たに ASTK ファイルを作成する。 今度は、メッシュファイルや Code\_Aster ファイルは前回のものを使えば良い為、コピーする必要はない。 ASTK ファイルの作成は前回と同様に、デスクトップ上の「NEW-FE-Study」アイコンを選択した後、「Creat e New Aster Job」画面が出るので必要事項を入力する。必要事項は、以下の考え方で設定している。

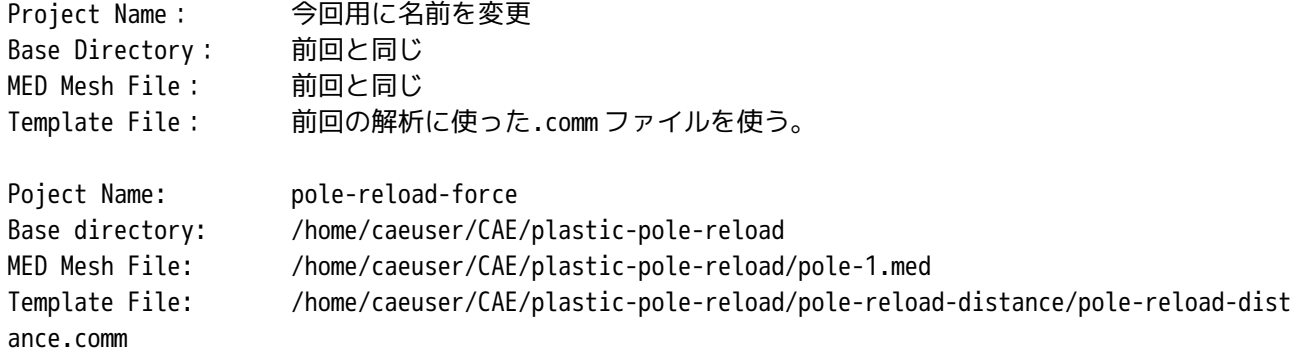

入力後は、「GO」ボタンをクリックして ASTK ファイル群を作成し、「Quit」ボタンで画面を消しておく。

10-3. ASTK の起動

前回と同様にして、ASTK を起動する。今回は、ASTK の初期化(Domain Name の設定)の必要はない。 ASTK ファイルは、~/CAE/plastic-pole-reload/pole-reload-force のフォルダ内に作成されているため、こ れを読み込む。

### 10-4. Code\_Aster の作成

以下のように変更した。AFFE\_CHAR\_MECA を変更したのみ。

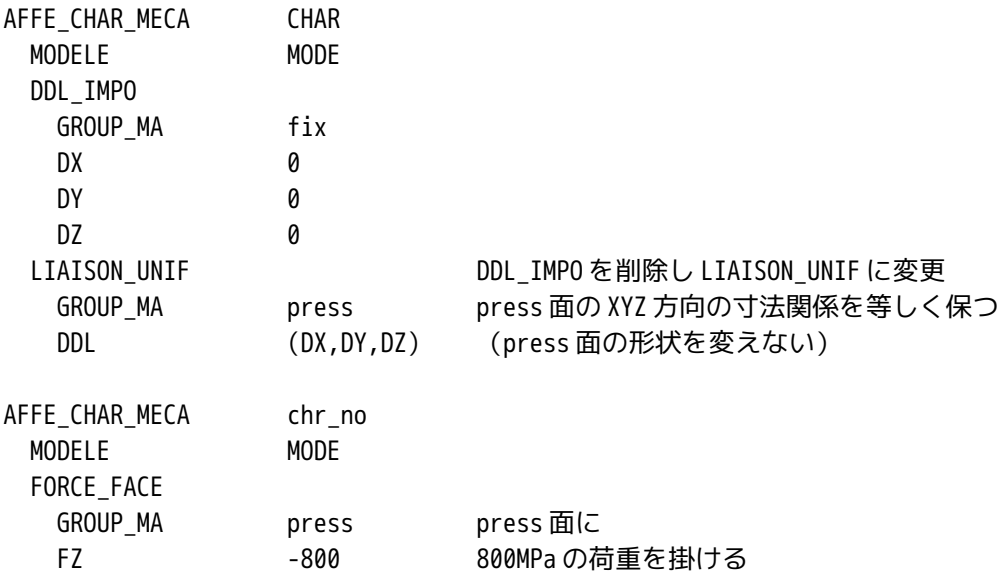

## 10-5. 計算開始

ASTK の使用メモリ、制限時間を確認した上で、「Run」ボタンをクリックし計算開始させる。警告は出るが エラーなく終了。

10-6. 結果の確認

Salome の Post\_Pro で結果を Import して確認する。 荷重を取り除いてもモデルが塑性変形しているので、元の形状に戻っていないことがわかる。

初期 800MPa 印加時 800MPa を除荷後

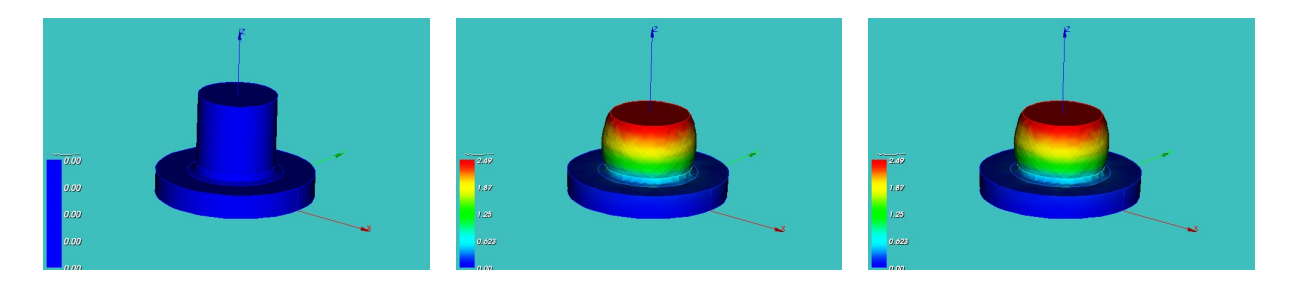

11. ASTK のファイルオープンに関するエラーについて

ASTK 単独で起動し、ファイルをオープンしようとした時、「bad file name」と言うエラーメッセージが出 ることがある。(ファイル名は正しく入力されているにもかかわらずエラーが発生する)

このエラーは、ファイル名を正しく読み込めていない為に発生するエラーの様で、あるはずのファイルが見 えなくなってしまっている。

どうも、ASTK は、Salome 側のプロセスも使っているようで、エラーが発生したとき、Salome を起動してや ると、エラーが発生しなくなる。

この為、エラーが発生した場合は、Salome を起動して、何かのファイルをオープンするする操作を実施し て、プロセスを一度起動させておく事で、エラーの発生はなくなる。